## Screen Recording Options in PowerPoint

## **Record Screen**

<u>Quick Demo Video of Screen Recording in PowerPoint</u> – click play at the bottom of the window to start the video

<u>Creating a Screen Recording in PowerPoint</u> – slides with links to detailed instructions and advanced features, the above video is embedded in slide 3 and plays automatically in the **desktop app** 

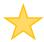

## Record Narrated Slide Show and Export as a Video

For simply recording your PowerPoint slides with narration use the desktop app

- Select Slide Show / Record Slide Show
- In the Media Controls on the lower right toggle to display your webcam video in the lower right of the slides as you present, as desired

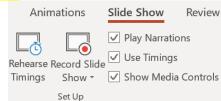

To save the recording as a .mp4 video file, select File / Export / Create a Video
(also save your narrated PowerPoint slide for future edits)

Narration is attached and can be rerecorded on each individual slide, experiment!

- Far upper right X exits recording screen
- X above the slide clears recording for that slide

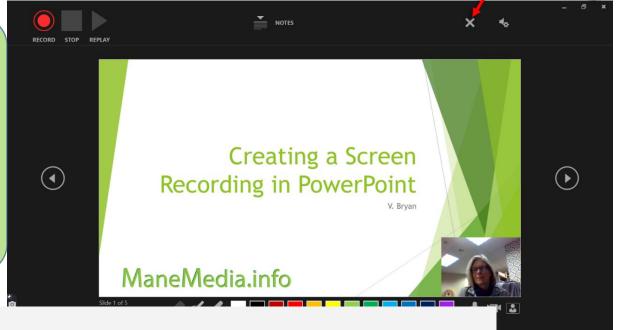

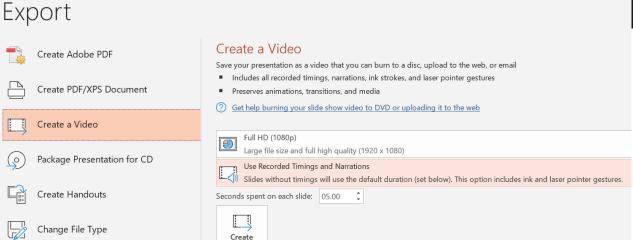